### **Contents for the HP Font Installer Help**

**NOTE: The HP Font Installer does NOT install TrueType fonts. Use the Windows Fonts folder to install TrueType fonts. The HP Font Installer can only install HP PCL compatible fonts and scalable typefaces. The Windows Fonts folder can be found in Windows Control Panel.**

Use the HP Font Installer to install fonts for your Hewlett-Packard printer. You can install cartridge fonts, disk-based fonts (soft fonts) or **SIMM-based products.** If you are using an HP PCL 5 printer, you can install scalable typefaces as well. Only HP PCL compatible fonts and typefaces can be installed with the HP Font Installer. For more information, see Compatible Fonts and Typefaces.

### **This help file provides information about how to:**

Install Fonts and Scalable Typefaces Delete Fonts and Scalable Typefaces Download Disk-based Fonts and Typefaces as Temporary or Permanent Copy or Move Fonts and Typefaces to a New Printer Port Edit Disk-based Font or Scalable Typeface Names and Attributes Specify Font Names and Font Families

## **Compatible Fonts and Typefaces**

**NOTE: Use the Windows Fonts folder to install TrueType fonts. The HP Font Installer can only install HP PCL compatible fonts and scalable typefaces. The Windows Fonts folder can be found in Windows Control Panel.**

#### **The following fonts and typefaces can be installed with the HP Font Installer:**

#### **Cartridges:**

You can install any Hewlett-Packard font cartridge or scalable typeface cartridge. You can also install font and typeface cartridge products that are made specifically for HP LaserJet printers by companies other than HP.

You may need to contact the manufacturer of the cartridge product to obtain AutoFont Support files or PCM files so that you can install the cartridge with the HP Font Installer.

**NOTE: Not all printers support the use of cartridge-based fonts and cartridge-based typefaces. Check your printer user's manual or operator's guide to see if you can use cartridges with your printer model.**

#### **Flexible Disks:**

You can install any Hewlett-Packard disk-based font (soft font) or scalable typeface product. You can also install disk-based fonts (soft fonts) or scalable typeface products that are made specifically for your HP printer by companies other than HP.

You may need to contact the manufacturer of your font or typeface product to obtain AutoFont Support files so that you can install the font or typeface with the HP Font Installer.

- \* Disk-based fonts must be in PCL format. The font files have various file extensions. For example, soft fonts created by the HP Type Director program use .SFP and .SFL for file extensions. HP's older soft font products for HP LaserJet printers such as the AC, AE, AG, DA, and DC products have file extensions like .USP, .USF, .R8P, and .R8L.
- \* Scalable typefaces must be in AGFA Compugraphic's FAIS format.

**NOTE: Not all printers support the use of disk-based fonts and disk-based typefaces. Check your printer user's manual or operator's guide to see if you can use disk-based fonts and typefaces with your printer model.**

#### **SIMMs:**

If the SIMM name is not listed in the Cartridges/SIMMs box in the Setup dialog box, install support for your cartridge with the HP Font Installer. To use the HP Font Installer, choose the Fonts button in the Setup dialog box. Choose the Help button in the Font Installer dialog box for detailed instructions. The steps for installing a SIMM-based font product into Windows are the same as a cartridge-based product.

## **Installing Fonts and Scalable Typefaces**

Before you install your fonts or scalable typefaces, be sure to set up your printer and printer port using Windows Control Panel. This is important because all font and typeface information will be set up for the port your printer is connected to.

After you have installed a new font or typeface, make sure it does not have the same name and point size as another font you are using. Though the names and sizes are the same, the fonts or typefaces may print differently. If you find duplicate names, change the font or typeface name by choosing the Edit button.

**NOTE: Some printers, such as the original HP LaserJet printer, support only cartridge fonts and not scalable typefaces, SIMM-based or disk-based fonts. Therefore, you can only install and configure cartridge fonts on this type of printer.**

#### **Select the topic which corresponds to the type of font or scalable typeface you want to install:**

Cartridge-based or SIMM-based Fonts Cartridge-based or SIMM-based Scalable Typefaces Disk-based Fonts (or Soft Fonts) Disk-based Scalable Typefaces

# **Installing Cartridge-based or SIMM-based Fonts and Scalable Typefaces**

**NOTE:    Not all printers support the use of cartridges or SIMMs. Check your printer user's manual or operator's guide to see if your printer supports cartridges.**

#### **To install a font or scalable typeface cartridge or SIMM:**

- 1. Install the cartridge or SIMM into your printer according to the instructions in your printer user's manual
- 2. If you are Installing AutoFont Support files, install them according the instructions that came with the cartridge, or if you are using Printer Cartridge Metrics (PCM) files, go to step 3. (You must use either AutoFont Support files or Printer Cartridge Metrics (PCM) files to install support for your cartridge.)

**NOTE:** If you are installing AutoFont Support files, you will have to exit Windows. **If you are installing AutoFont Support files we recommend that you print this help topic.      To print this topic, select Print from the File menu.**

#### **NOTE:    You may have to contact the manufacturer of your font or scalable typeface cartridge/SIMM for AutoFont Support or Printer Cartridge Metrics (PCM)**  files.

- 3. In the Font Installer dialog box, choose the Add Fonts button.
- 4. In the Add Fonts dialog box, type the drive and directory where your support files are located. For example, AutoFont Support files may be in C:\AUTOFONT. PCM files will probably be on a flexible disk drive like A:\).
- 5. Choose the OK button.
- 6. In the list on the right, select the cartridge name.
- 7. Choose the Add button.
- 8. Type the destination drive and directory for your driver support files (for example, C:\ PCLFONTS).
- 9. Choose the OK button.

Once installed, the font cartridge name will appear in the list on the left.

10. Choose the Exit button, then select the cartridge or SIMM name from the Cartridges/SIMMs box in the Setup dialog box.

**NOTE:** If you do not select the cartridge or SIMM in the Cartridges/SIMMs box, **the fonts or typefaces on the cartridge will not be available in your Windows software applications.**

### **Related Topics:**

Installing Disk-based Fonts (or Soft Fonts) Installing Disk-based Scalable Typefaces

# **Installing Disk-based Fonts (or Soft Fonts)**

With the HP Font Installer, you can install disk-based printer fonts, also called soft fonts, that are in Hewlett-Packard PCL format.

### **To install disk-based fonts (or soft fonts):**

- 1. In the Font Installer dialog box, choose the Add fonts button.
- 2. In the Add Fonts dialog box, type the drive and directory where your soft fonts are located.
- 3. Choose the OK button.
- 4. In the list on the right, select the fonts you want to install.
- 5. Choose the Add button.
- 6. Type the destination drive and directory where you want to place the fonts.

If your fonts are already in a directory on your hard disk, use the same drive and directory as the destination drive and directory so that the HP Font Installer will not make duplicate copies of the fonts. Otherwise, use the default printer font directory C:\ PCLFONTS.

7. Choose the OK button.

Once Installed, each font will appear in the list on the left.

8. Choose the Exit button.

### **Related Topics:**

Downloading Disk-based Fonts and Scalable Typefaces as Temporary or Permanent Installing Cartridge-based Fonts Installing Cartridge-based Scalable Typefaces Installing Disk-based Scalable Typefaces

# **Installing Disk-based Scalable Typefaces**

If you are using a Hewlett-Packard PCL 5 printer, you can install disk-based scalable typefaces with the HP Font Installer.

### **To install disk-based scalable typefaces:**

1. Install AutoFont Support files and make scalable printer fonts according to the instructions which come with your scalable typeface product.

**NOTE:    Since you will have to exit Windows to Install the AutoFont Support files,**  we recommend that you print this help topic. To print this topic, select Print **from the File menu.**

**NOTE:    You may have to contact the manufacturer of your scalable typeface product for AutoFont Support files.    AutoFont Support files are included with typeface products made by Hewlett-Packard Company.**

- 2. In the Font Installer dialog box, choose the Add Fonts button.
- 3. In the Add Fonts dialog box, type the drive and directory where your AutoFont Support Files were installed (for example, C:\AUTOFONT).

Font Installer will read the directory and display a list of fonts for which support is available.

- 4. Choose the OK button.
- 5. In the list on the right, select the scalable typefaces you want to install.
- 6. Choose the Add button.
- 7. Type the destination drive and directory where you want to install your scalable typefaces (for example, C:\PCLFONTS).
- 8. Choose the OK button.

Once installed, each font will appear in the list on the left.

9. Choose the Exit button.

### **Related Topics:**

Downloading Disk-based Fonts and Scalable Typefaces as Temporary or Permanent Installing Cartridge-based Fonts Installing Cartridge-based Scalable Typefaces Installing Disk-based Fonts (or Soft Fonts)

# **Deleting Fonts and Scalable Typefaces**

If you are no longer using a font or scalable typeface, you can delete it from your Windows applications. You might want to delete it from your hard disk, as well.

### **To delete a font or scalable typeface:**

1. In the HP Font Installer dialog box, select the font or typeface you want to delete from the list box on the left.

Notice the icons and marks next to the font or typeface name. Disk-based fonts (or soft fonts) and disk-based scalable typefaces can be identified with a disk icon. Cartridgebased fonts and cartridge-based scalable typefaces can be identified by the cartridge icon and name. Any disk-based font or scalable typeface that has been designated as permanent can be identified with an asterisk (\*) in front of the name.

2. Choose the Delete button.

A dialog box appears, asking if you want to delete the corresponding font or typeface files from your hard disk.

3. Choose Yes to delete the font or typeface from Windows, and your hard disk, or choose No to delete the font or typeface from Windows, but not remove them from the hard disk.

When you choose No, the font or typeface name no longer appears anywhere in Windows, but the font file remains on your hard disk.

**NOTE:    Unless you plan to use them later, when you delete fonts, you should remove the font or typeface files from the drive and directory where you installed them to free up space on your hard disk.**

# **Downloading Disk-based Fonts or Scalable Typefaces as Temporary or Permanent**

The process of transferring disk-based fonts (or soft fonts) and scalable typefaces from your computer to your printer is called downloading.

If you use a font or typeface frequently, download it as permanent. You can generally print faster when you install fonts and typefaces as permanent, but permanently installed fonts and typefaces can also limit the amount of printer memory available for printing graphics and complex pages.

If you install a font or typeface as temporary, it is not loaded into your printer's memory until you want to print with it. The Temporary setting is the standard setting, and works well when you rarely use a font or typeface, when you need your printer's memory to print graphics, when you are using a variety of fonts and typefaces in one document, or when you are printing to a shared printer. When you first install a disk-based font or typeface, temporary is the default setting.

#### **To change the download setting to permanent or temporary:**

1. In the HP Font Installer dialog box, select the font or typeface you want to download as permanent or temporary.

Although you can select more than one font or typeface in the list box, you can only select one font or typeface at a time to change the download setting. If you select more than one font or typeface, the buttons used to select Permanent or Temporary will be dimmed when you try to select either setting.

- 2. Select the Permanent or Temporary button.
- 3. Repeat steps 1 and 2 for each font that you want to change the downloading option.
- 4. When you are finished changing the downloading option, choose the Exit button.

If you designated any fonts as permanent, a dialog box appears, asking whether you want the fonts downloaded immediately and/or automatically each time you start your computer.

5. Leave both Download Now and Download at Startup selected if you want to download your fonts or typefaces to the printer immediately and then each time you start your computer.

If you select Download at Startup, you must turn your printer ON before you turn you computer ON. This is because the HP Font Installer inserts a line into your AUTOEXEC.BAT file that automatically downloads the selected fonts and typefaces to your printer every time you restart your computer.

6. Choose the OK button.

**NOTE:** If you get an out of memory error (Error 20) on your printer, you do not **have enough printer memory for all of the fonts you are downloading.    To prevent this error, try downloading fewer fonts permanently, or contact your authorized HP dealer about purchasing additional printer memory.**

# **Copying or Moving Fonts and Typefaces to Another Printer Port**

If you are using more than one PCL printer, or if you change the port your printer is connected to, you can use the HP Font Installer to move or copy your installed disk-based or cartridge fonts and typefaces to the other printer or printer port. If you are moving or copying a cartridge-based font or typeface, you must also move the physical cartridge to the other printer.

#### **To move or copy fonts and typefaces to a new port:**

- 1. In the HP Font Installer dialog box, choose the Copy Fonts To New Port button.
- 2. In the Copy Fonts To New Port dialog box, select the port you want to copy or move fonts to.
- 3. Choose the OK button.

The fonts currently installed on the selected port are listed in the list box on the right hand side of the HP Font Installer dialog box.

4. In either the right- or left-hand list (but not both), select the fonts and typefaces that you want to move or copy.

When you select a font or typeface name, an arrow appears between the two boxes indicating the direction of the move or copy.

5. Choose the Move or Copy button.

The HP Font Installer moves or copies the selected fonts to the port shown in the other box.

6. If you are moving or copying disk-based fonts and typefaces, you can now select Permanent or Temporary for the new port.

If you are moving or copying cartridge-based fonts and typefaces, you must select the new cartridge from the Cartridge list in the Setup dialog box for the printer on the port you just moved or copied the fonts or typefaces to.

7. When you are finished, choose the Exit button.

### **Related Topics:**

Downloading Disk-based Fonts and Typefaces as Temporary or Permanent

# **Editing Disk-based Font and Scalable Typeface Names and Attributes**

If you purchase a disk-based font or typeface that has the same name as a font you are already using, you should change the name of the font using HP Font Installer. You cannot change the name of a cartridge-based font or cartridge-based typeface.

#### **To change a font or typeface name:**

- 1. In the Font Installer dialog box, select the font you want to edit from the list of installed fonts.
- 2. Choose the Edit button.
- 3. In the Edit dialog box, type the new name for the selected font in the Name box.

#### **Caution: Unless you are experienced at working with fonts and typefaces (for example, you create your own fonts or you manually download your fonts), do not** change any Font ID or Family settings that Font Installer automatically enters. **The list below describes all the options in the Edit dialog box.**

4. Choose the OK button.

The new name for the selected font now appears in the Font Installer dialog box and in the Windows applications that use fonts.

5. Choose the Exit button.

The options in the Edit dialog box vary slightly depending on whether you are installing a font that the HP Font Installer doesn't recognize or whether you are editing the name of a currently installed font. In either case, you will see these options:

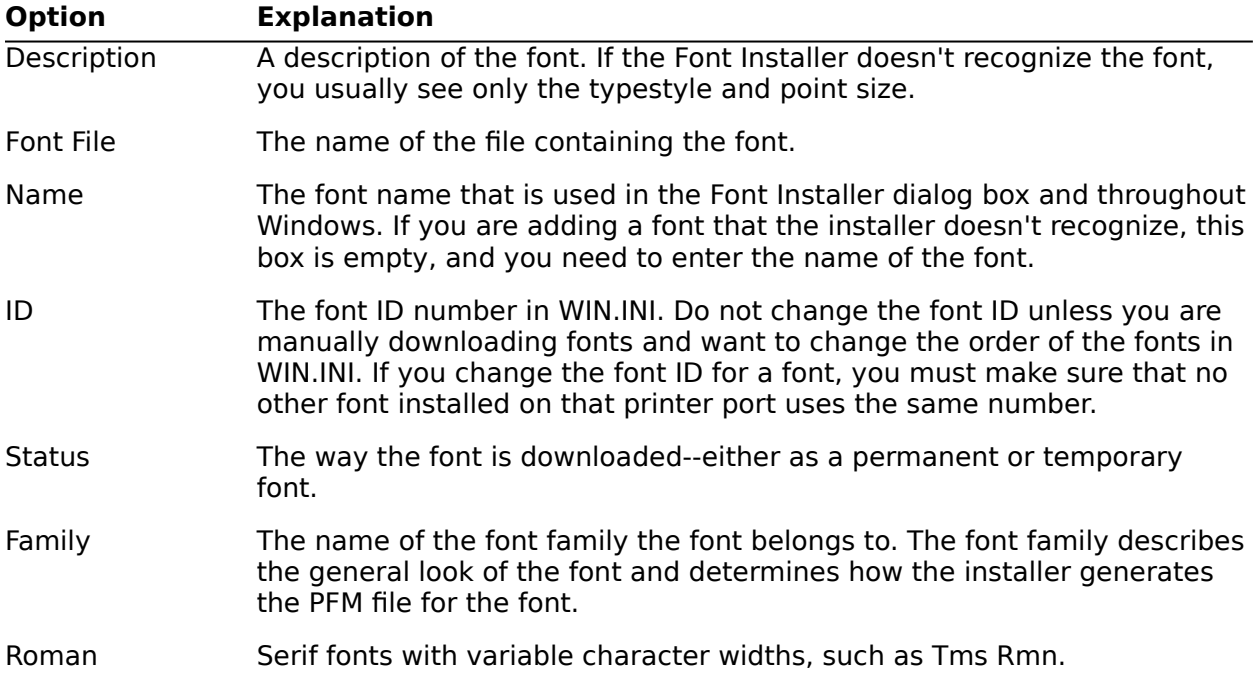

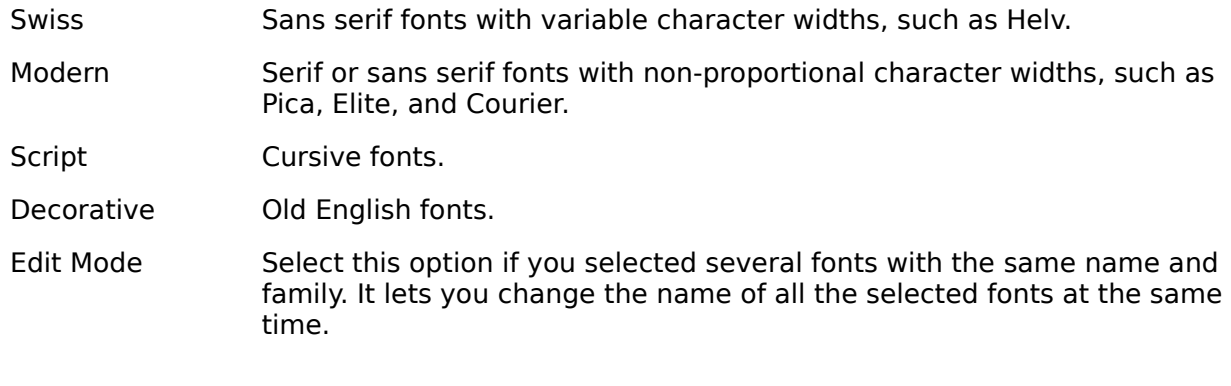

# **Specifying Font Names and Font Families**

If the HP Font Installer doesn't recognize the name or family of a font or typeface that you select to install, the Edit Fonts dialog box appears so that you can enter the information.

**NOTE:    Do not change the settings provided by the font manufacturer unless you are very experienced working with fonts. Use this option only if absolutely necessary.** 

#### **To enter a font name in the Edit Fonts dialog box:**

- 1. Type the manufacturer's name for the font or typeface in the Name box.
- 2. Select the family the font belongs to.

**Caution: Unless you are experienced at working with fonts and typefaces (for example, you create your own fonts or you manually download your fonts), do not change any Font ID or Family settings that Font Installer automatically enters.** 

3. Choose whether you want to install the disk-based font or typeface files permanently or temporarily.

### **Related Topics:**

Editing Disk-based Font or Scalable Typeface Names and Attributes

Fonts have a fixed point size and cannot be reduced or enlarged. Scalable typefaces can be reduced and enlarged and are not limited to a particular point size.

AutoFont Support files contain font and typeface width information used by the HP Font Installer. AutoFont Support files are included with all new HP font and typeface products. SIMM stands for "Standard In-line Memory Module." These modules can contain printer memory, optional printer languages (such as Adobe's PostScript language), or fonts or typefaces.